## **Cartridge Tips for Epson**

Remove the replacement ink cartridge from its package. Then remove the protector cap on the ink nozzle and the clear tape from the bottom of the cartridge.

DO NOT TOUCH the green chip on the side of the cartridge! Doing so may prevent normal operation and printing.

### Note:

Before you open the new cartridge package, shake it gently four or five times then remove the cartridge from the package.

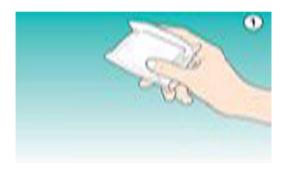

Caution DO NOT SHAKE the ink cartridge after removing from the bag as this can cause leakage.

# How to Removing and Installing Ink Cartridges For Epson Series T0431/441/481/591/601 Black and Color

Be sure you have a new ink cartridge before you begin. Once you start replacing a cartridge, you must complete all the steps in one session.

#### Caution:

Leave the empty cartridge installed until you have obtained a replacement, or the ink remaining in the print head nozzles may dry out

Make sure that the document cover is closed, then open the scanner

#### Caution:

Do not open the scanner when the document cover is open.

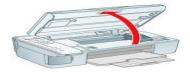

Do not move the print head by hand; this may damage the Epson printer always select Replace Cartridge from the display to move it.

Open the cartridge cover.

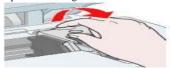

1. Reseat an ink cartridge by squeezing the tab on the cartridge and lift the cartridge straight up to remove it.

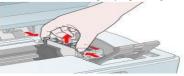

#### Warning:

If ink gets on your hands, wash them thoroughly with soap and water. If ink gets into your eyes, flush them immediately with water.

2. Before you open the new ink cartridge package, shake it four or five times. Then remove it from the package.

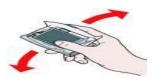

#### Caution:

Do not remove or tear the label on the cartridge; otherwise, ink will leak.

Do not touch the green chip on the front of the cartridge. This can damage the ink cartridge.

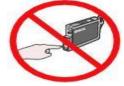

3. Place the new ink cartridge into the cartridge holder and push it down until it clicks into place.

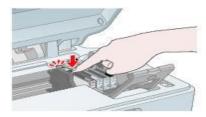

- 4. Replace any other cartridges that need to be replaced.
- 5. Close the ink cartridge cover and press it until it clicks into place.

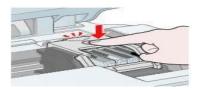

6. Close the scanner.

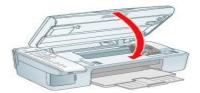

7. Press the **OK** button. The Epson Stylus Printer begins charging ink and **Charging** appears on the display.

Charging takes about one minute. When it's finished, Replace Cartridge appears on the display.

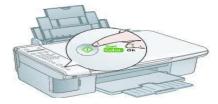

#### Caution

Never turn off the Epson printer while Charging appears on the display or you'll waste ink.

#### Note

If you see an ink cartridge error message on the display, the ink cartridge may not be installed correctly. Press the  $\mathbf{OK}$  button and reinstall the ink cartridge until it clicks into place.

8. Press the Cancel/Back button until you return to the first screen.